# **Parent Sign In Live Week Guide**

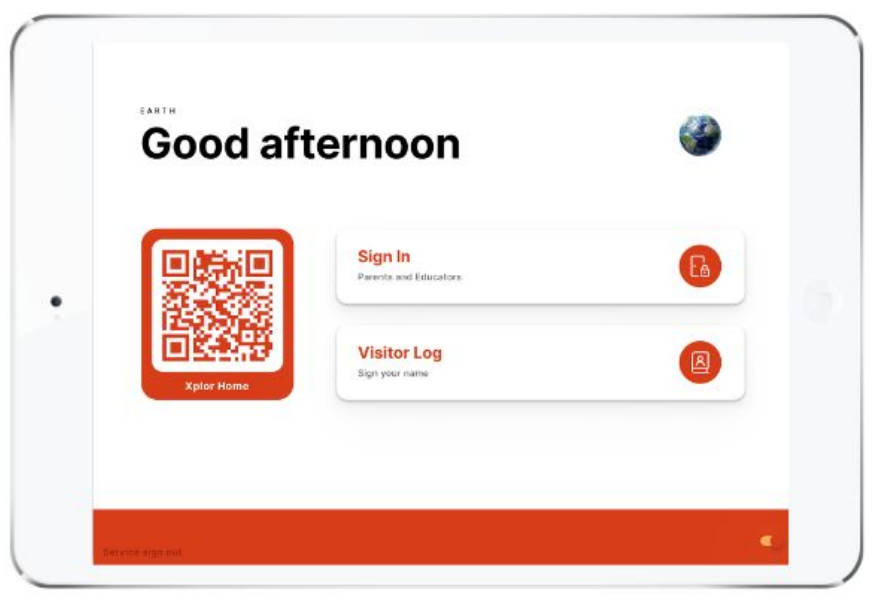

Congratulations on reaching your first live week on the Office platform! This is the first week that your parents will be using the Hub to sign their child in/out of your service.

Below is a guide that will help you answer some of these common questions from parents leading to and during your first live week.

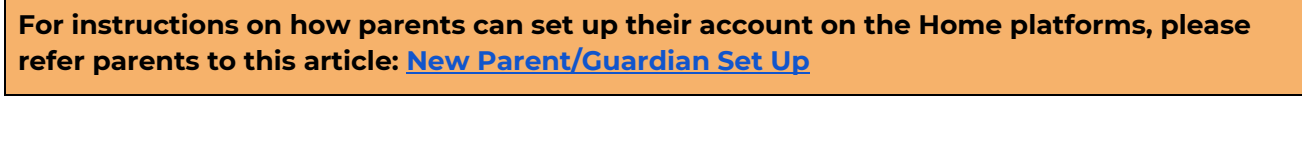

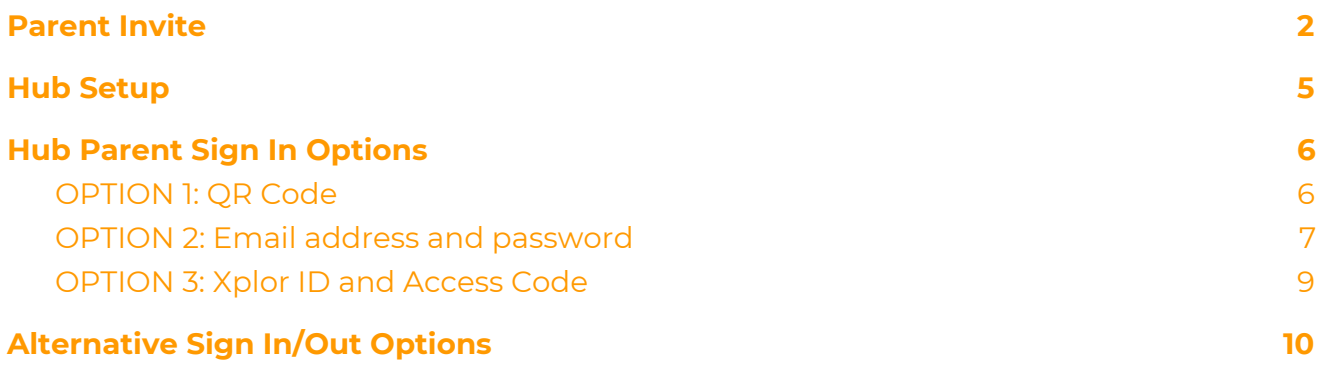

# <span id="page-1-0"></span>**Parent Invite**

Below is a screenshot of the email that parents should have received. Hopefully by now, they have created their password. The subject line should be: "**Your Xplor login details**". If not, please ask the parent to check their email and search for the email below to set up their password.

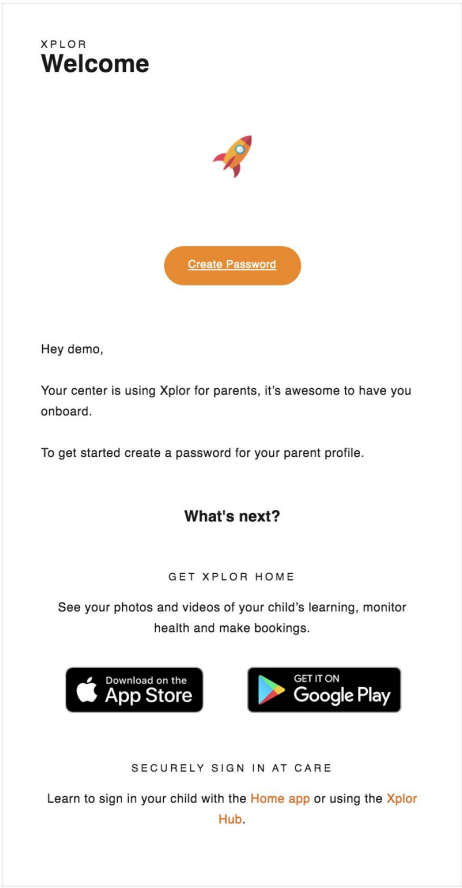

What do we do when a parent says they have not received the welcome email from Xplor?

- 1. Ask the parent to check their 'Spam' folder in their email.
- 2. If it has not been found in the 'Spam' folder, please go to **Profiles > Parents/Guardians** and search for the parent**.** Check if the correct email address has been inputted.

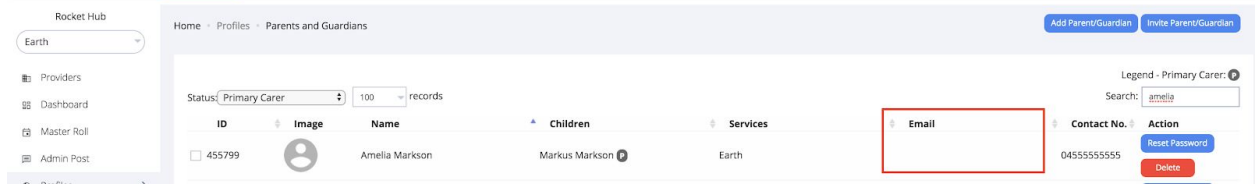

3. If the email address is correct, **select the box** next to the parents ID, click '**Invite Parent/Guardian**' then '**Selected Parents & Guardians Only**'.

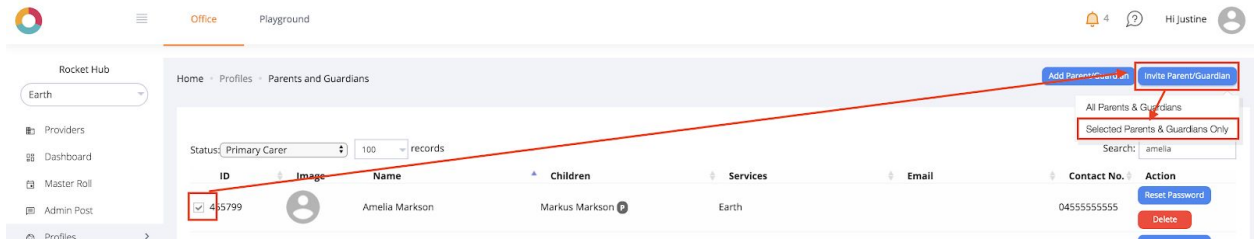

4. If the email address is **incorrect**, please click on the parent/guardian profile, add in the correct email address, then click **Save.**

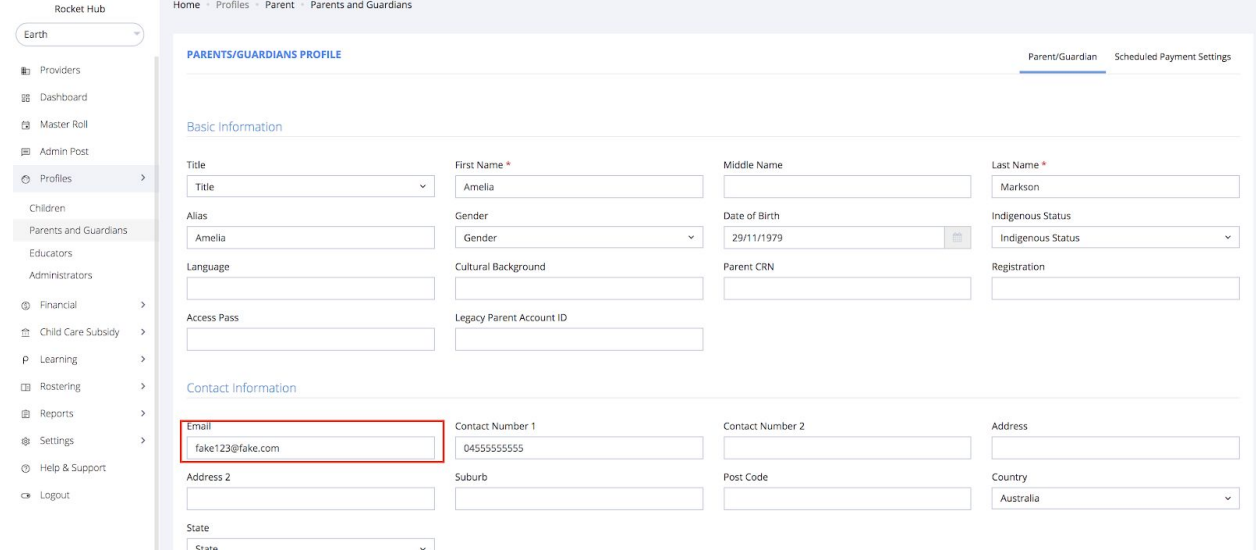

5. **Repeat step 3.**

What do we do if we receive this error message when trying to save a parent/guardian's email?

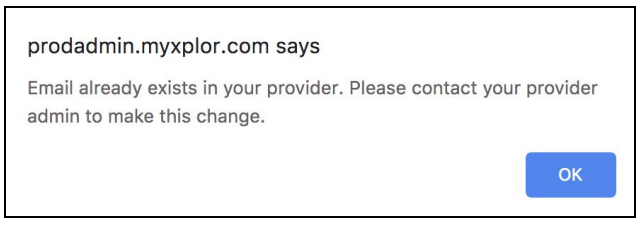

Currently, emails can only be used once per educator/parent profile for a service. Emails cannot be used twice across multiple services that also use Office.

Often this occurs when a parent is also an educator at your service, or if a parent attended a service that used Xplor previously or currently.

You can choose one of three options to workaround this.

1. Ask the parents/educators to provide a different email for your service.

2. If the parents are no longer active at the other service, they can contact their old service to remove their email, then you can re-add the email in Office.

3. This is a workaround for gmail, outlook, live, and hotmail accounts only. Add in a +1 in their email with your service. E.g. if the parent's email is [johnsmith@gmail.com](mailto:johnsmith@gmail.com), you can replace it with [johnsmith+1@gmail.com.](mailto:johnsmith+1@gmail.com) Please make sure that parents know to login with the "+1" variant.

You can update the parent emails via **Profiles > Parents/Guardians**.

## <span id="page-4-0"></span>**Hub Setup**

The Hub is the platform where parents can sign their child in or out, educators sign in/out of their shift (if using the Rostering function), and visitor log. If you have not yet set up your Hub or accidentally get logged out, see instructions below.

**Step 1:** Use a tablet/iPad that will be used for the Hub

**Step 2:** Open up a browser and type in **hub.myxplor.com**

**Step 3:** Sign in with your service username and service password

● Username is located in: **Settings > Service Settings > select Service**

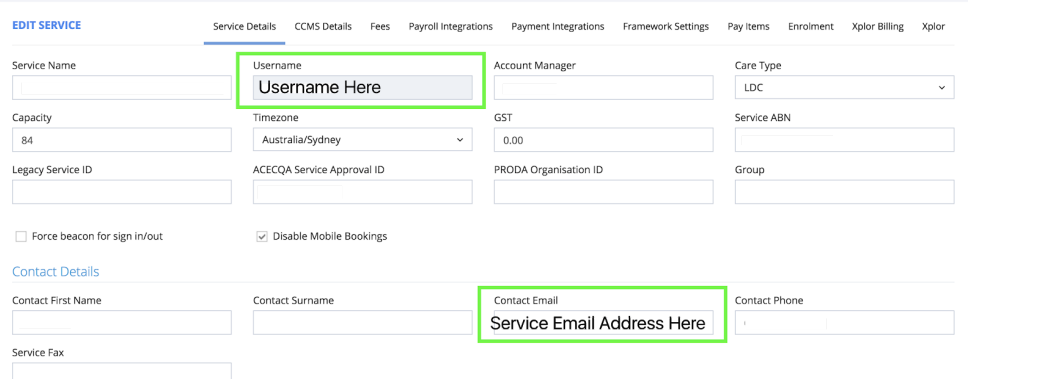

● Password can be reset in: **Settings > Service Settings > Reset Password**

| <b>In</b> Providers | Display 10<br>$\mathbf{r}$ records               |         |                   |               | Search:                      |
|---------------------|--------------------------------------------------|---------|-------------------|---------------|------------------------------|
| 98 Dashboard        | $S.No^*$<br>Service Image<br><b>Service Name</b> | Address | <b>Contact No</b> | <b>Status</b> | <b>Reset Password</b>        |
| Master Roll         |                                                  |         |                   |               |                              |
| O Profiles          |                                                  |         |                   | Active        | Reset Password               |
| Educators           | 1 entries                                        |         |                   |               | $\kappa$ (1) $\rightarrow$ ) |
| Children            |                                                  |         |                   |               |                              |
| Services            |                                                  |         |                   |               |                              |
| Rooms               |                                                  |         |                   |               |                              |

**Step 4:** You should see the screen below!

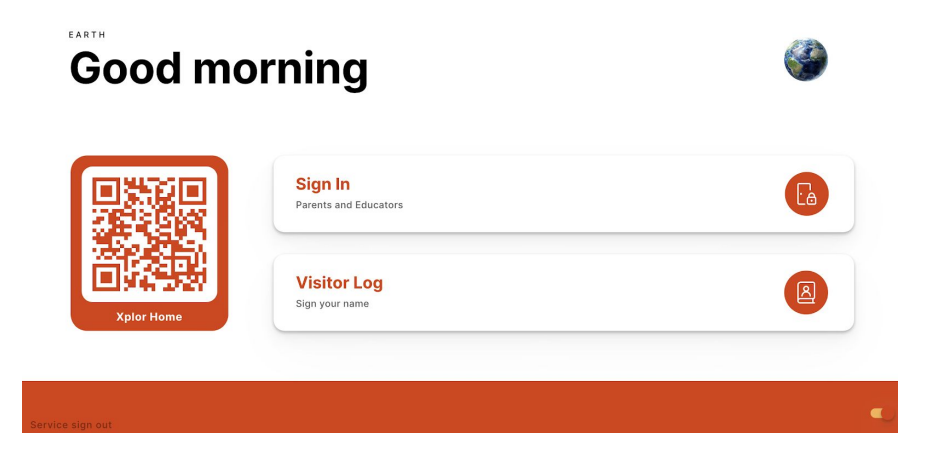

# <span id="page-5-0"></span>**Hub Parent Sign In Options**

This is the first week that parents will be using the Hub to sign in.

Parents have 3 different options to sign their child in/out of your service.

- 1) QR Code
- 2) Using email and password
- 3) Using Xplor ID and Access code

#### <span id="page-5-1"></span>**OPTION 1: QR Code**

Please encourage parents to use the "QR Code" on the Hub to sign their child in/out for a contactless and more efficient experience.

#### *Requirements for parents:*

- *● Created a password from the welcome email*
- *● Download the Home App and sign in*

You can sign your child in/out of care through the Home App by using the QR code located on the HUB

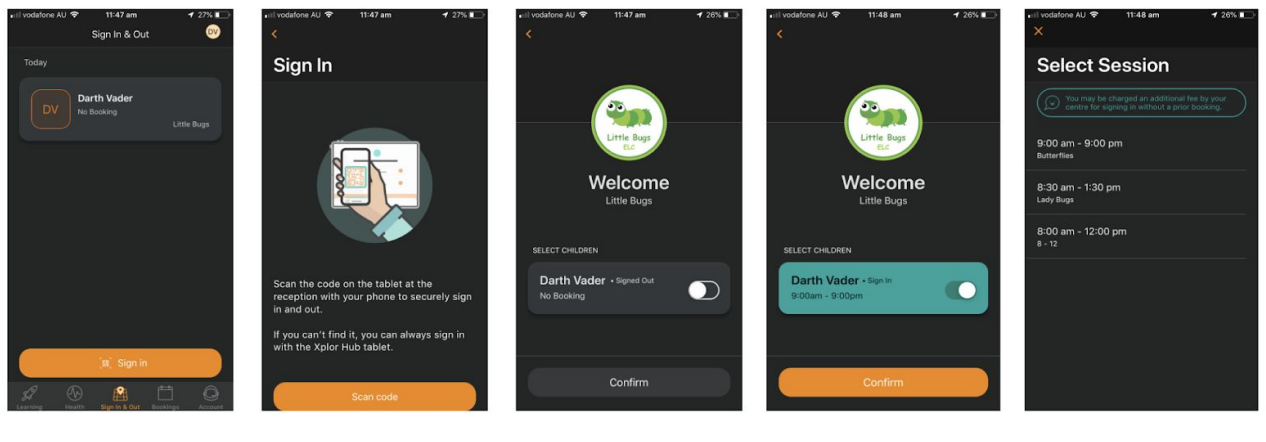

- 1. Tap the 'Sign in & Out' Tab
- 2. Tap scan code and scan the code on the HUB tablet

3. Toggle on the child you'd like to sign in or out 4. Confirm

5. Select the session

#### <span id="page-6-0"></span>**OPTION 2: Email address and password**

If parents cannot use their mobile phone, they can use their email address and password to login.

*Requirements for parents:*

*● Created a password from the welcome email*

### **Step 1:** Click **"Sign In"**

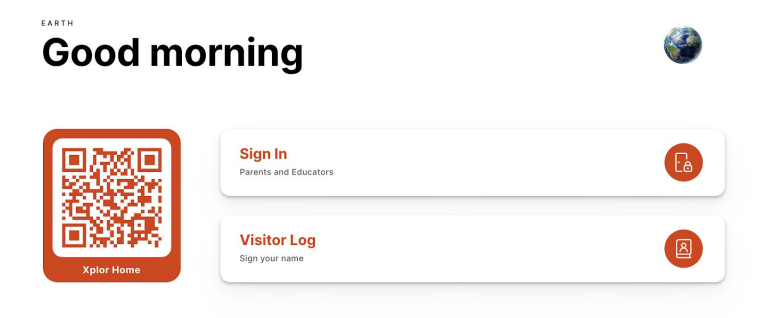

#### **Step 2:** Click **"Forgot Code"**

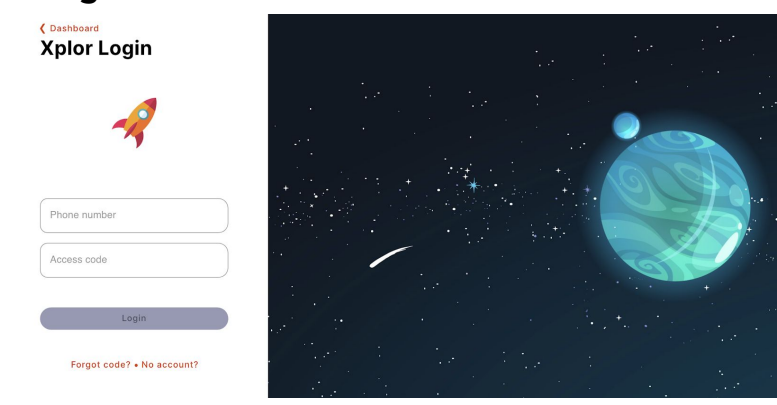

#### **Step 3:** Click **"Use Password"**

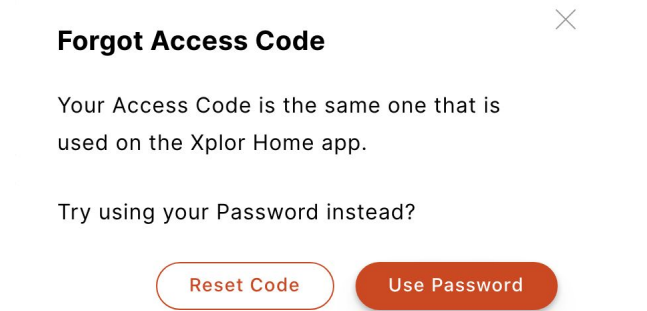

# **Step 4:** Enter in **email and password**

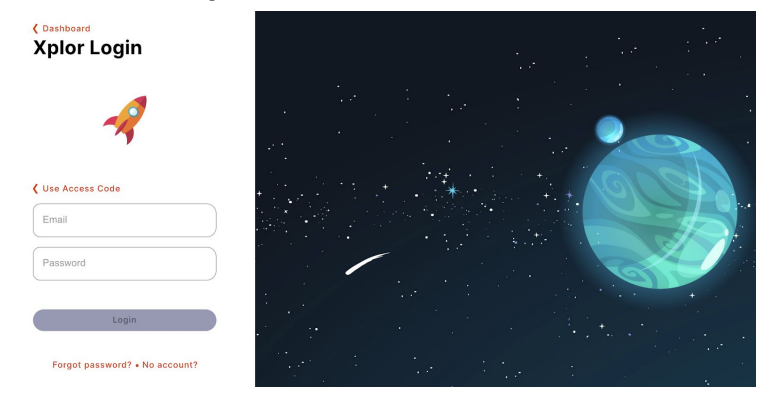

# **Step 5:** Sign **child in/out**

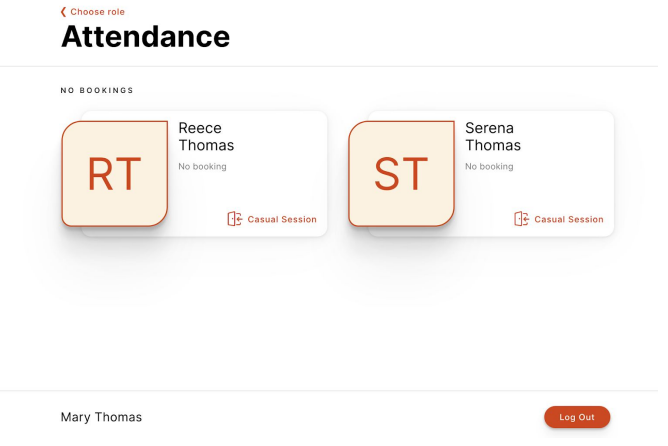

#### <span id="page-8-0"></span>**OPTION 3: Xplor ID and Access Code**

Parents should use this option if they have multiple Xplor profiles (e.g. educator and parent) and have set up their Xplor ID and Access Code prior to arriving at the centre.

*Requirements for parents:*

- *● Created a password from the welcome email*
- *● Set up their Xplor ID and Access Code prior to arriving at your centre. Instructions for setting up Xplor ID and Access code can be found [here.](https://support.ourxplor.com/hc/en-us/articles/900000929823-Xplor-ID-on-Home-App)*

#### **Step 1:** Click **"Sign In"**

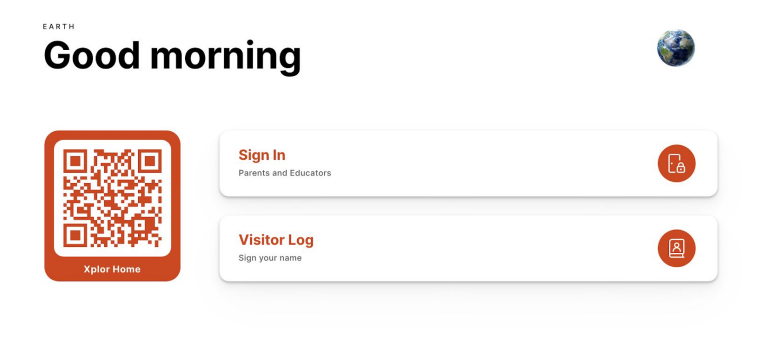

**Step 2:** Enter **Phone number (Xplor ID) and access code.**

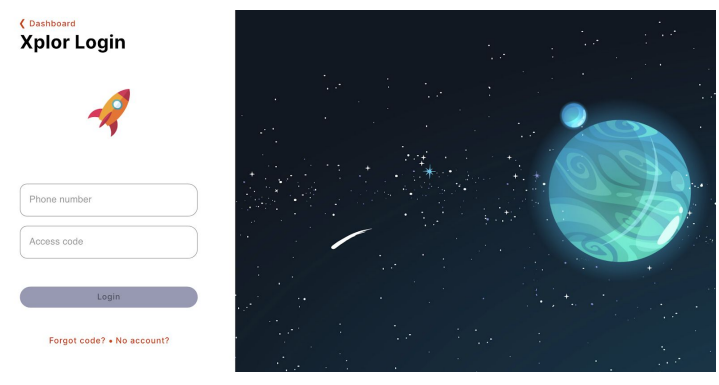

**Step 3: Sign child in/out** *(Note: Parents have a 30sec limit, then it will exit)*

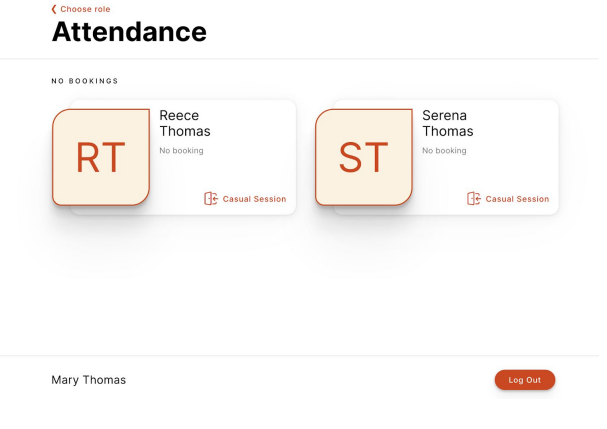

# <span id="page-9-0"></span>**Alternative Sign In/Out Options**

What do we do if my parents cannot sign their child in/out at all for the day? You have other options to sign the child in/out!

- 1) **Via the [Master](https://support.ourxplor.com/hc/en-us/articles/115010744628-How-do-I-add-delete-an-attendance-) Roll**
	- Click on the Master Roll menu item
	- Select a booking from the Master Roll
	- Select the "Attendance" tab Add in sign in/out times and select your name from the list

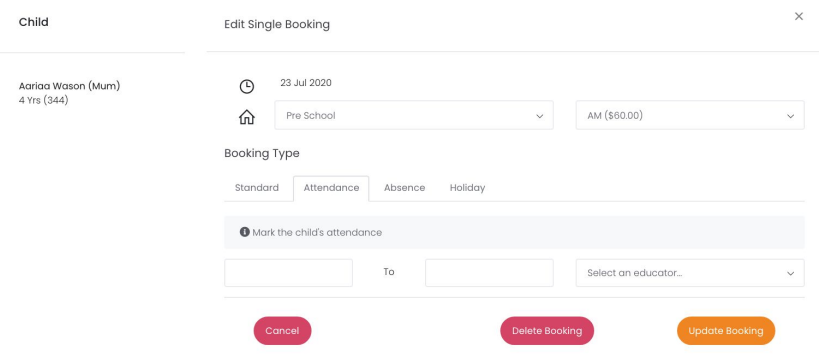

2) **Via the [Playground](https://support.ourxplor.com/hc/en-us/articles/360015586092-Playground-App-Educator-Sign-In-Out) App** (note: only available if Playground is included in your package)

After logging into the Playground App, select the "Attendance" tab

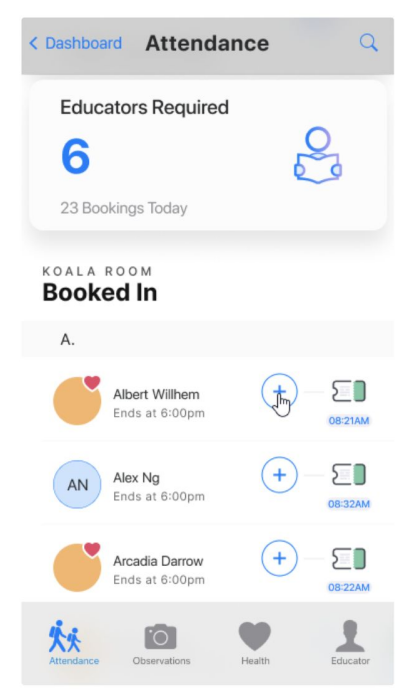